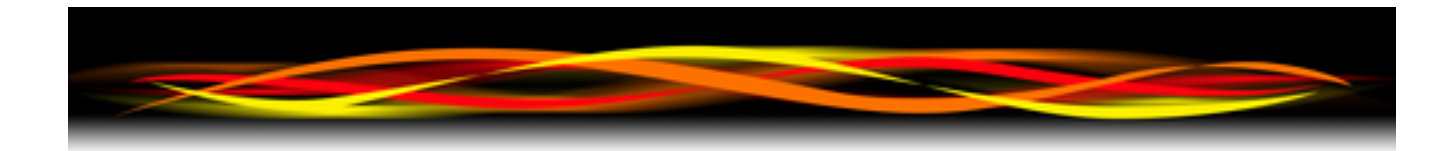

## **Newflow**

# **P570 Dual Chronometry Validator**

## **User Manual**

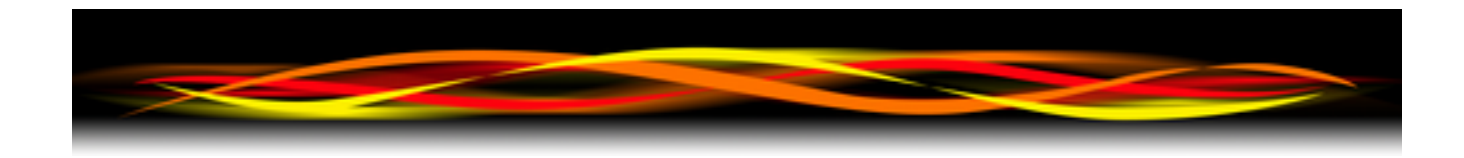

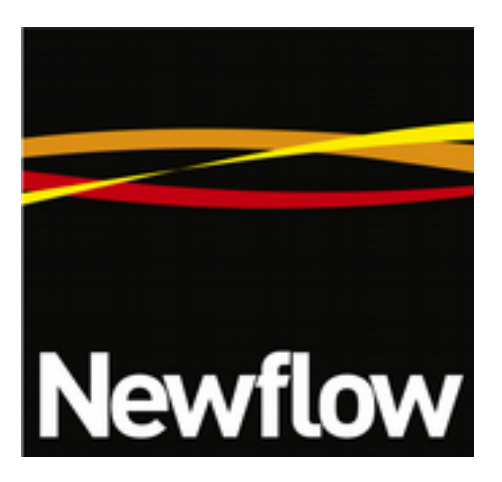

Contact:

Newflow Ltd George House Derwent Road Malton, North Yorkshire YO17 6YB, UK

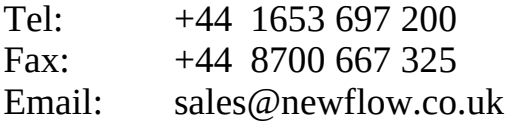

#### **Document Information**

Document Name: P570 Dual Chronometry Validator

Document Identifier NF\_P570DCV\_UM

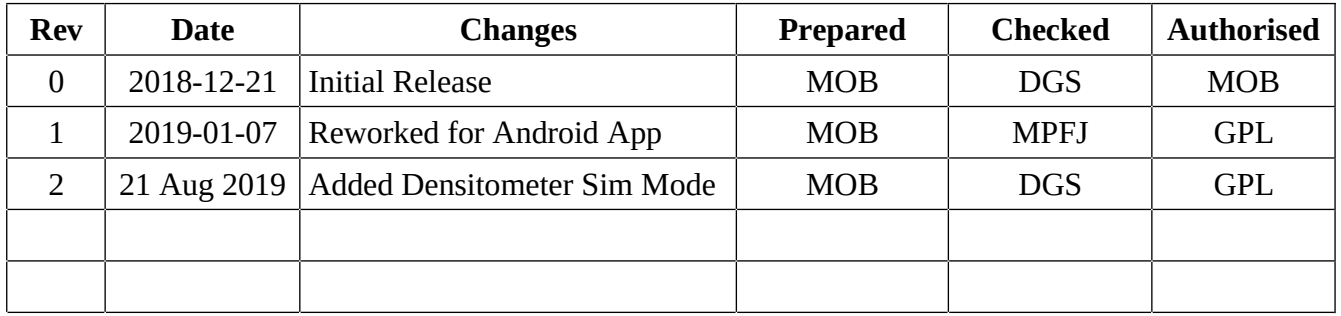

All trademarks are acknowledged as the property of their respective owners.

This document, submitted in confidence contains proprietary information, which shall not be reproduced or transferred to others without prior written permission of Newflow Ltd.

This document shall not form part of any contract. Specifications are subject to change without notice and Newflow Ltd accepts no liability of any kind for errors or omissions.

© Newflow Ltd 2019

Full contractual terms are available on the website at [www.newflow.co.uk/pdf/tandc.pdf](http://www.newflow.co.uk/pdf/tandc.pdf)

MMXIX

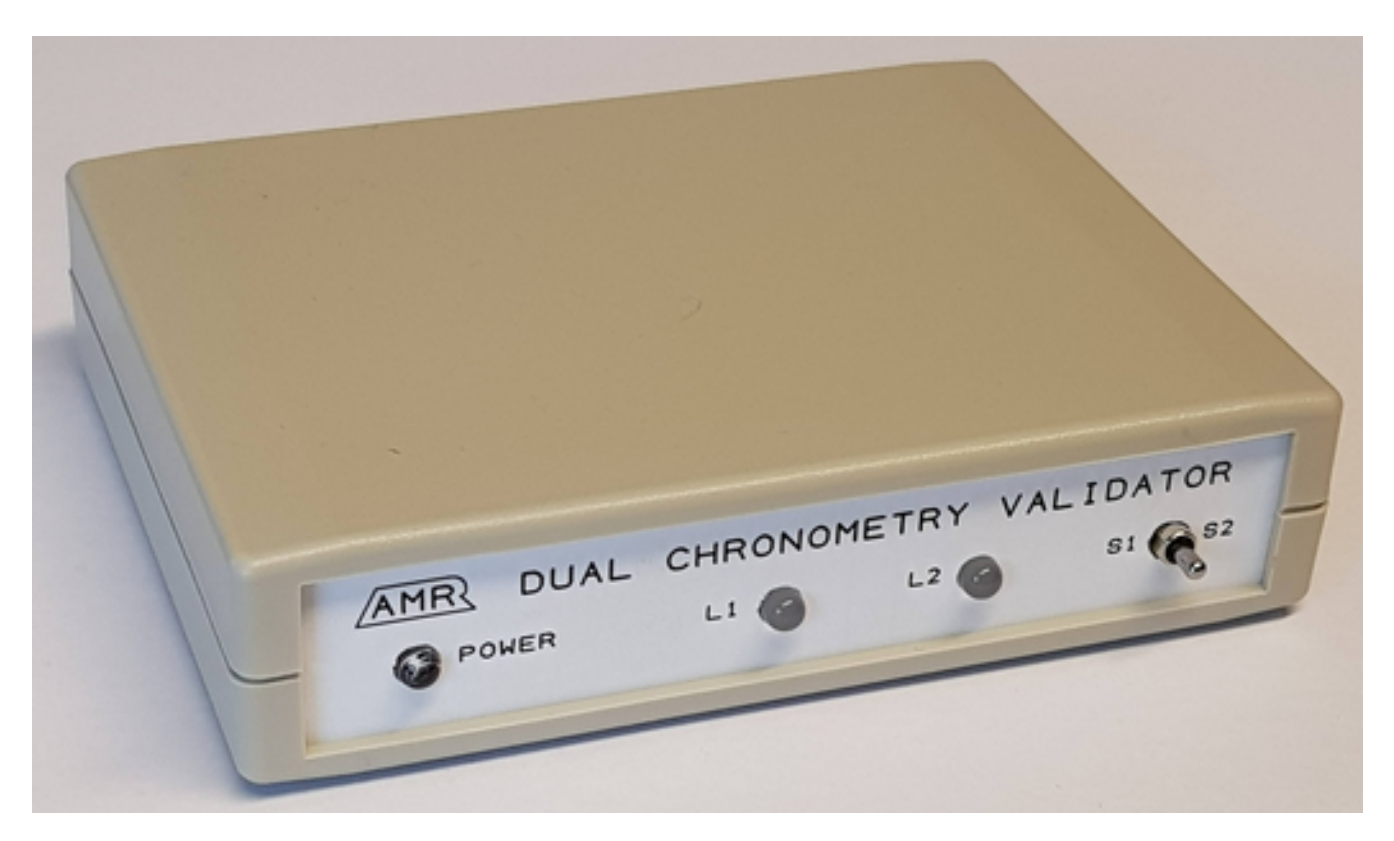

## **Front Panel View**

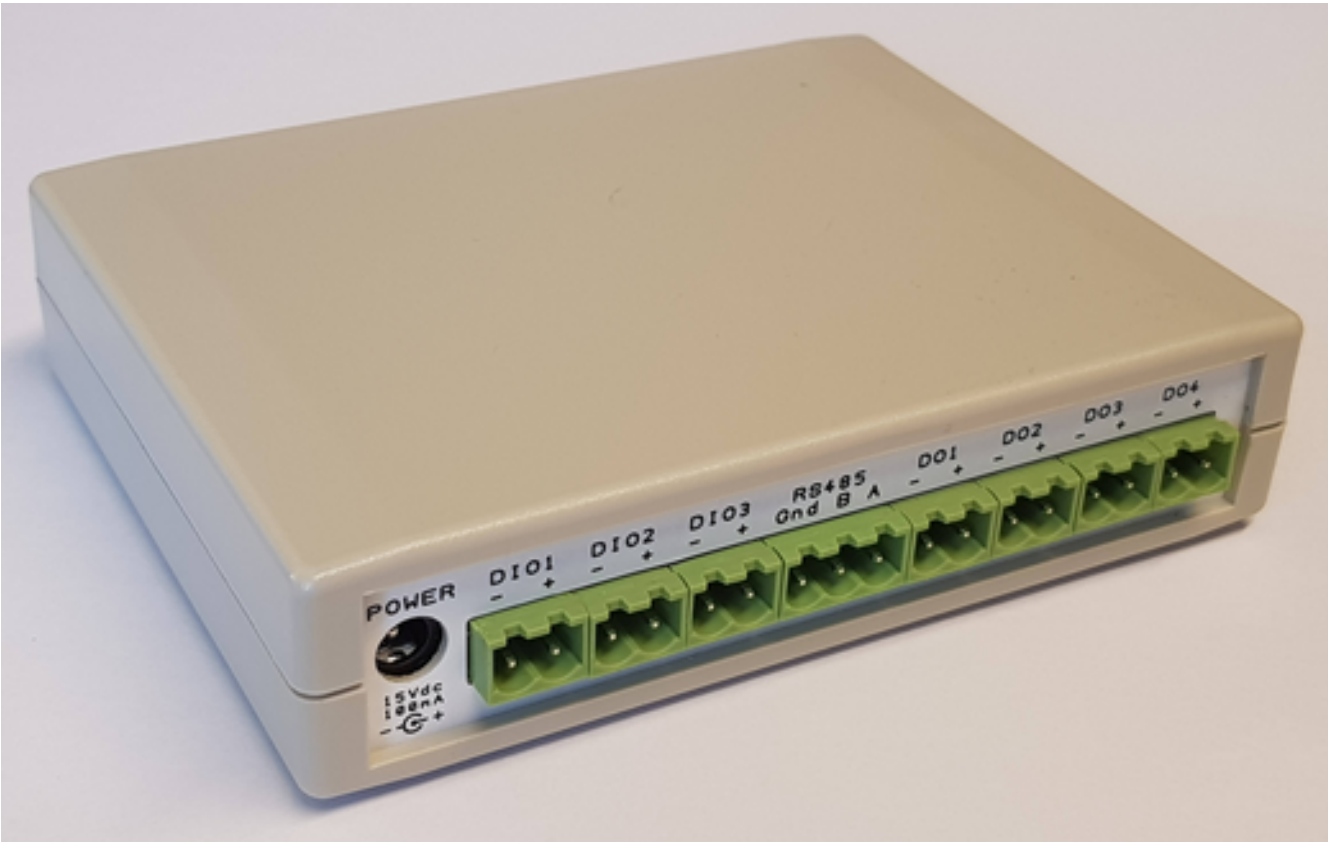

## **Rear Panel View**

## **Table of Contents**

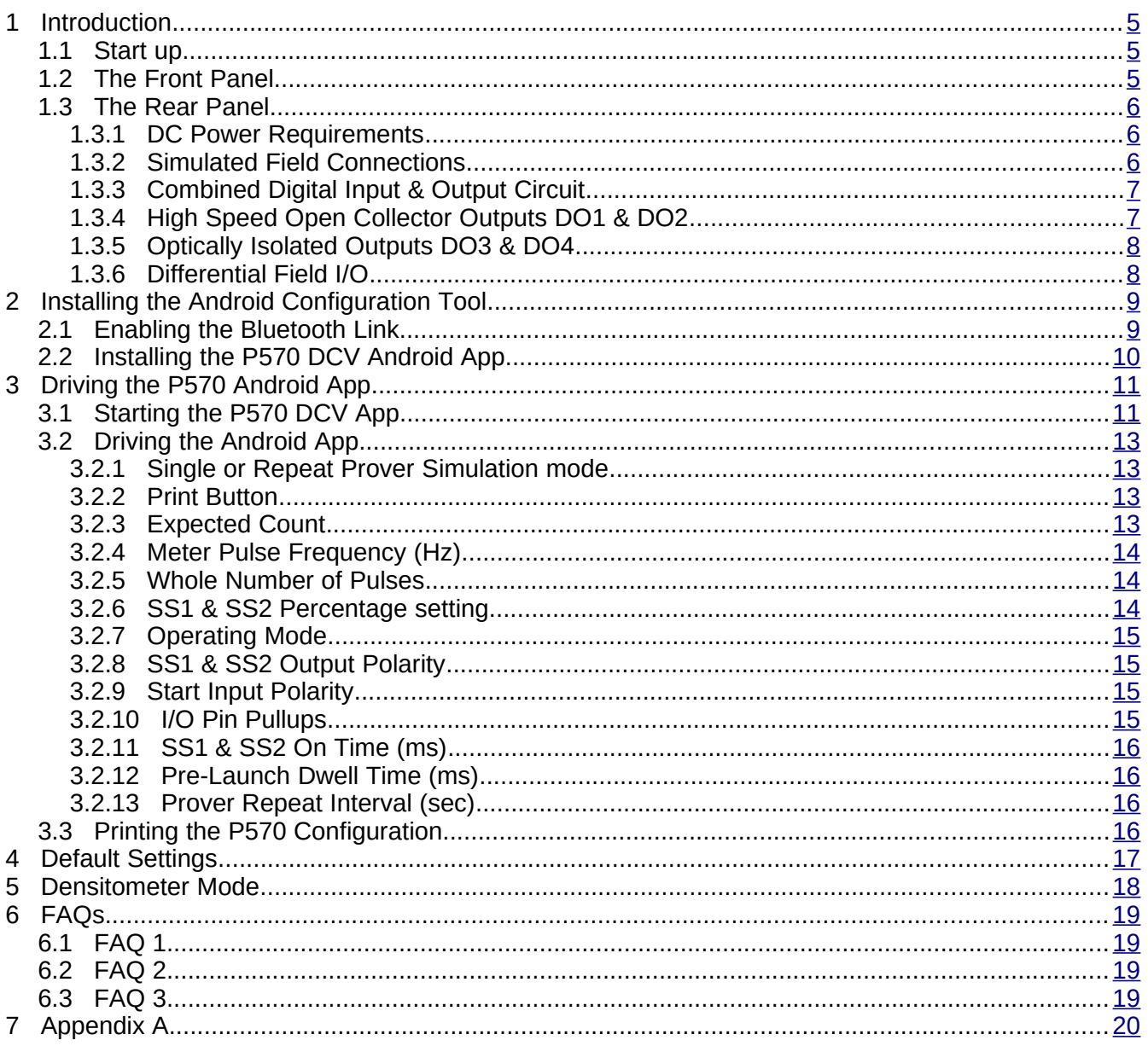

## <span id="page-4-2"></span>**1 Introduction**

The Dual Chronometry Validator has been designed to work with a range of Flow Computers.

Its primary purpose is for simulating a small volume prover, and giving highly repeatable number of pulses and fractional pulses, for validation of the dual chronometry process.

In addition it can be used as a highly stable frequency source, and as a density meter simulator. In Densitometer mode, a highly stable period is generated with very fine resolution down to 25nS, depending upon the period selected.

Once configured, the unit will remember the last settings, and can be used stand-alone, but for configuration, an Android device with Bluetooth is required to act as the user interface.

## <span id="page-4-1"></span>**1.1 Start up**

When power is applied, the blue power LED will come on and stay on, and the two bi-color LEDs L1 & L2 will briefly flash red & green. The unit will then continue as previously configured.

## <span id="page-4-0"></span>**1.2 The Front Panel**

There are three LEDs and a three position switch on the Front Panel.

POWER The left-hand LED is a blue LED which indicates when power is applied

- L1 L1 is a dual color LED used to indicate if the Bluetooth link is established. If the LED is showing a short red blink, that indicates that no Android device is currently connected. If the LED shows a solid green light, then the Bluetooth is connected
- L2 L2 is a dual color LED used to indicate the Prove Sequence. L2 red shows the pre-launch delay period, and green indicates the period between the sphere switches being active. When off, no prove is in progress.

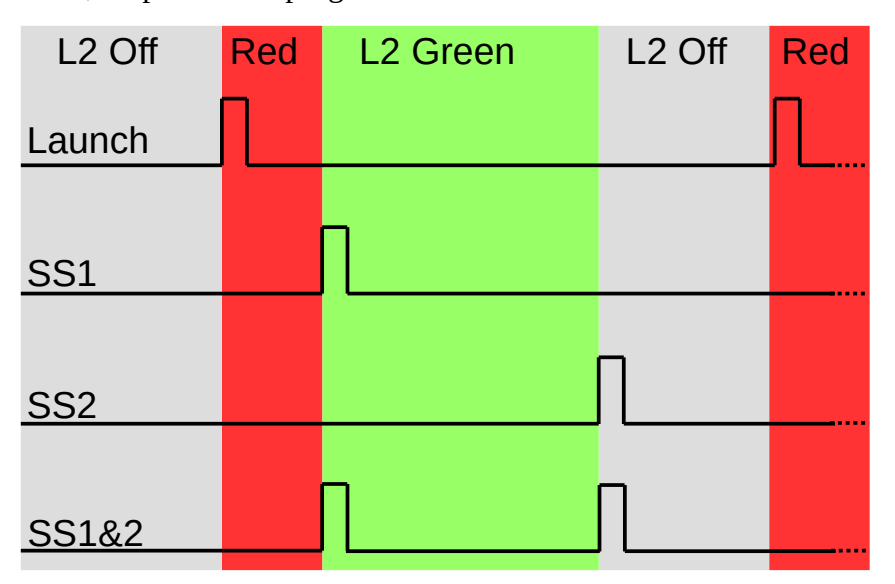

S1/S2 S1/S2 is a three position switch. The central position of the switch is off. The left hand position, S1, is a momentary ON position which will return to the center position when released, and will provide a Launch signal. The right-hand position, S2, is a toggle action and sets the launch to automatic repeat mode.

## <span id="page-5-2"></span>**1.3 The Rear Panel**

The rear panel has the input power 2.1mm jack and eight sets of connectors for the simulation.

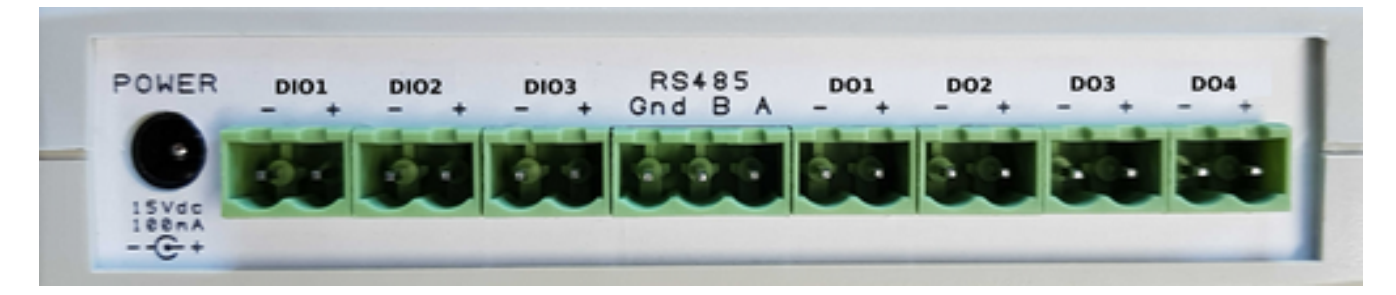

#### <span id="page-5-1"></span>**1.3.1 DC Power Requirements**

The P570 Dual Chronometry Validator has a single 2.1mm jack plug with center positive. The validator will run with an input between 12 Volts and 28 Volts, although a 15 Volt minimum is preferred if you need the pull-up to be 12 Volts on the DIO[1..3] terminals. The simulator will require a maximum of 100mA.

#### <span id="page-5-0"></span>**1.3.2 Simulated Field Connections**

There are four different types of field I/O circuits available, with the following characteristics:

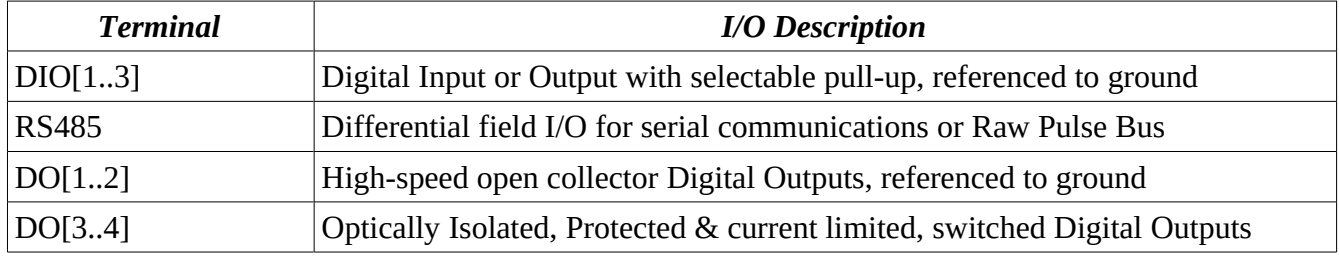

The I/O is utilized as shown below.

**Note:** the Normal or Dual Pulse mode setting is set or changed using the P570 Android App.

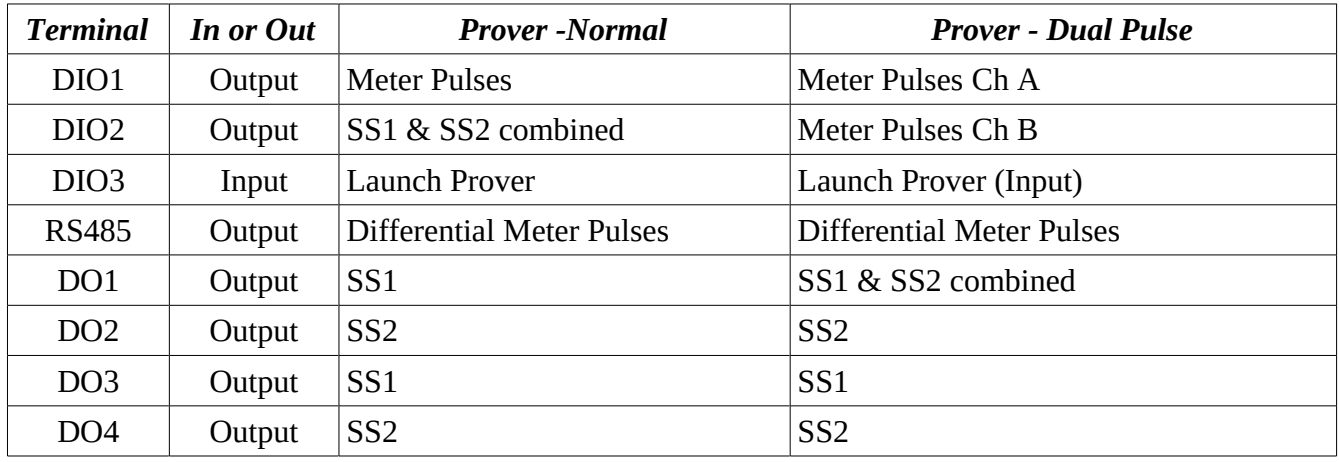

#### <span id="page-6-1"></span>**1.3.3 Combined Digital Input & Output Circuit**

The Combined Digital Input & Output connectors have the following equivalent circuit:

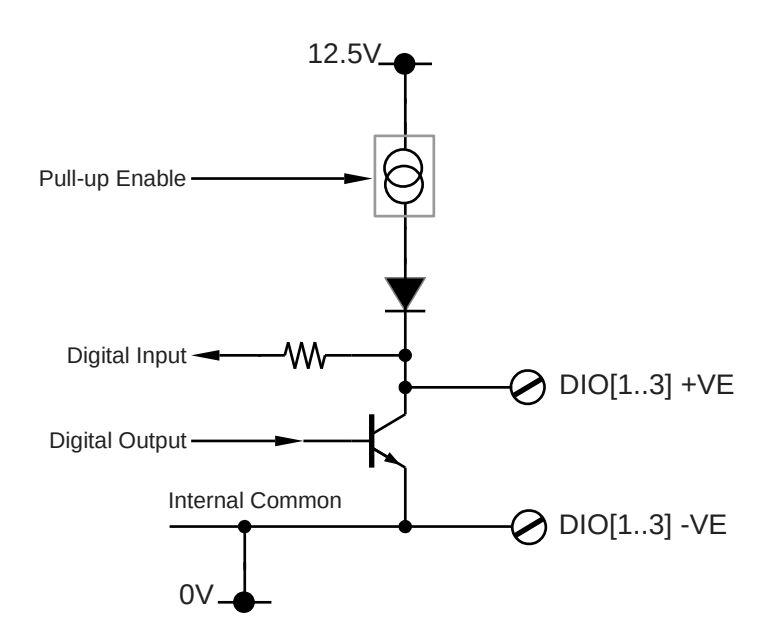

When DIO1 is set to be an output, the Digital Output will be fed with the Meter Pulses and the Digital Input signal from the hardware is ignored. Each of the internal Pull-up Enable signals can be controlled using the P570 DCV Android App. If the DIO1 Pull-up is enabled, DIO1 will produce a 12 volt square wave output, that should drive most flow computers. If a larger signal swing is needed, a 1K Ohm pull up to an external 24 Volt supply can be used, and the internal Pull-up Enable turned off.

When the Digital Output isn't driven, the circuit also functions as a Digital Input. DIO3 is configured as an input and, if DIO3 Pull-up is enabled, can be directly connected to a switch or an open collector. Alternatively, with the DIO3 Pull-up Enable turned off, a voltage input signal can be sensed.

#### <span id="page-6-0"></span>**1.3.4 High Speed Open Collector Outputs DO1 & DO2**

The DO1 & DO2 Open Collectors have the following equivalent circuit:

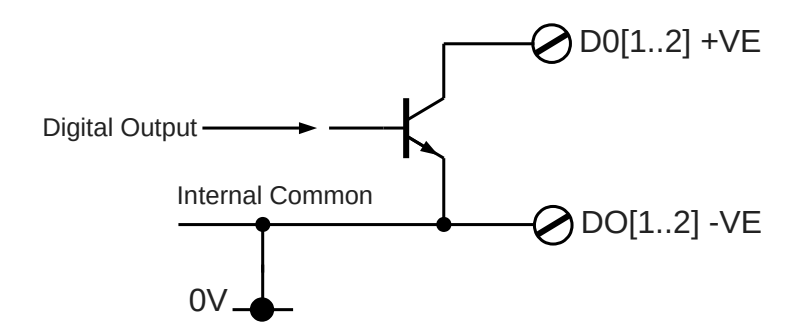

These are traditional open collector outputs that need an external pull-up to operate. These outputs share the same internal common 0V signal as the DIO[1..3] connections.

**Note:** DO1 provides a different function in Dual Pulse mode to Normal operation.

#### <span id="page-7-1"></span>**1.3.5 Optically Isolated Outputs DO3 & DO4**

The Isolated DO3 & DO4 outputs have the following equivalent circuit:

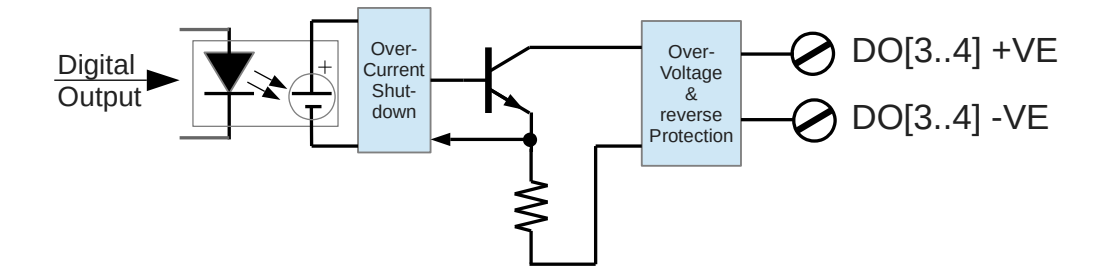

The isolated Digital Output circuit is fully floating, so each can be used to either source current, by connecting the +VE connection to the 24 Volt supply, with the -VE connection providing a switched voltage source, or they can be used as a traditional open collector, with the -VE terminal connected to the supply ground.

This is an exceedingly rugged field output and, if overloaded, it will protect itself and shutdown. Once a shutdown has been triggered, the digital input will need to go off before it will reset. When next turned on, it will respond once more.

#### <span id="page-7-0"></span>**1.3.6 Differential Field I/O**

These terminals can be used as differential inputs, outputs or for RS485 based serial communications, but when used with the P570 DCV App, it will provide the Meter Pulse outputs in differential form. This output is ground referenced.

## <span id="page-8-1"></span>**2 Installing the Android Configuration Tool**

In order to configure the P570 Dual Chronometry Validator, the P570 DCV Android application must be installed, and the Bluetooth link established.

## <span id="page-8-0"></span>**2.1 Enabling the Bluetooth Link**

To establish the Bluetooth link, go to settings on the Android device, select Bluetooth, ensure Bluetooth is turned on and then search for devices.

Assuming the P570 Dual Chronometry Validator is both turned on and in range (within 10 feet), your Android device should be able to detect the P570 as available.

The screenshot below shows two devices already paired, and one new device (P570\_5410EC9AE672) discovered by the device search.

The Bluetooth name is a combination of the Product Number P570 and a MAC address.

**Note:** if several P570 units are discovered, you can find out which is which by looking at the label on the underside the P570 Dual Chronometry Validator, and it will show the last 6 digits of the MAC address.

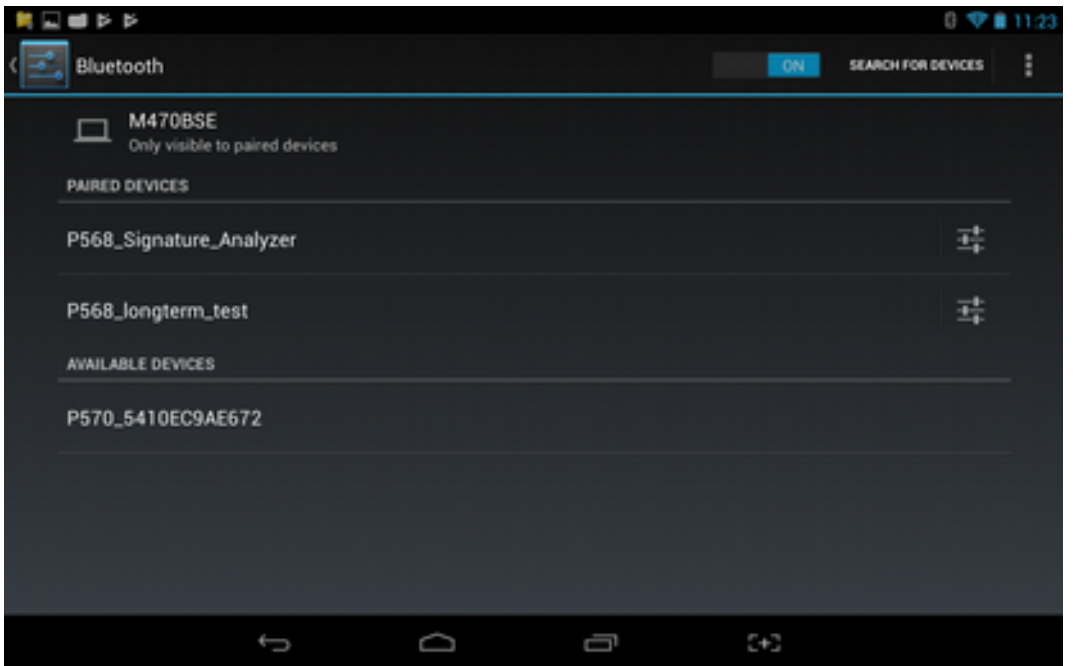

By clicking on the relevant device in the AVAILABLE DEVICES list, Android will then perform the pairing operation and will add the P570 unit into the PAIRED DEVICES list, as shown overleaf.

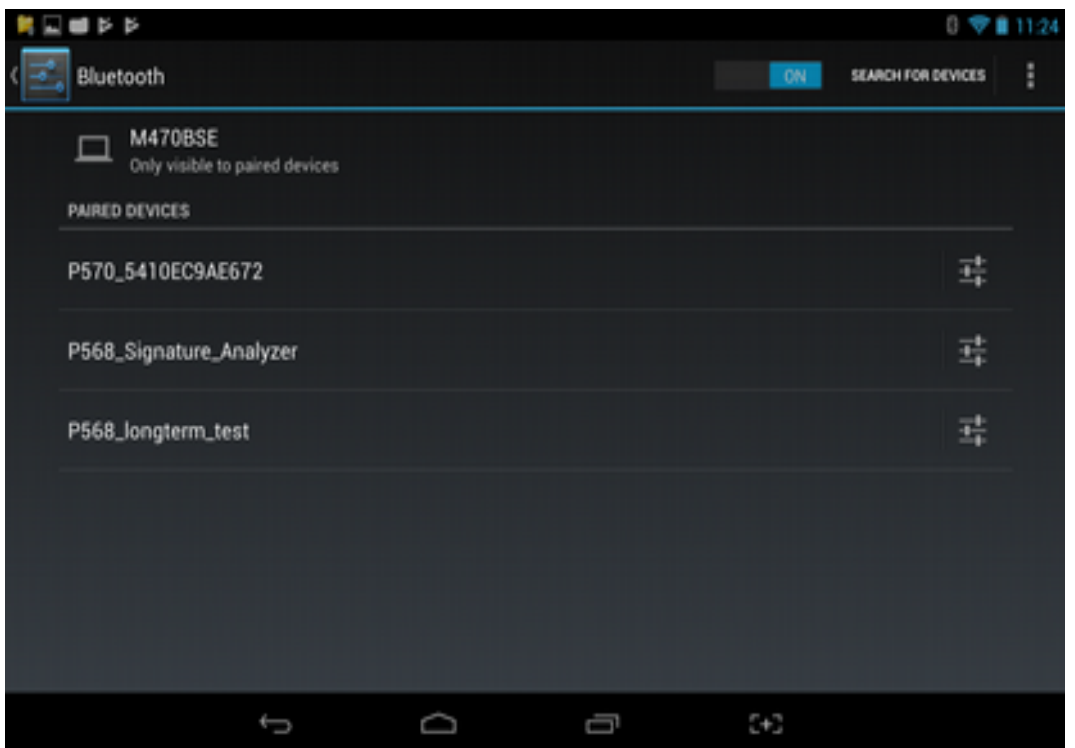

Now that your Android device is paired with the P570 Dual Chronometry Validator, you can install and launch the P570 DCV Android Application.

## <span id="page-9-0"></span>**2.2 Installing the P570 DCV Android App**

The P570 Dual Chronometry Validator is available on the Android Play Store. Search for P570 and the Newflow Ltd application will be quickly found.

When installing the Application, you will need to give permission for the Application to access the Bluetooth communications. The App does not look at anything else on your Android device, nor does it store any data on your Android device, it simply acts as the display.

Once you have installed the P570 App, launch it, and the user will be presented with the configuration screen, shown on the following page.

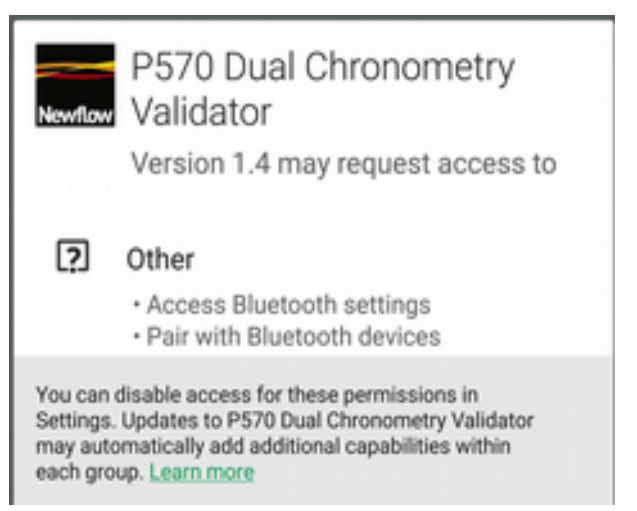

**Note 1:** Depending upon your device screen size, you may only see a portion of this whole screen at any one time, and will have to scroll up and down to get to all the features available.

**Note 2:** The P570 App is designed to run in Landscape mode, and regardless of your Android settings, the App will not rotate into Portrait mode.

## <span id="page-10-1"></span>**3 Driving the P570 Android App**

## <span id="page-10-0"></span>**3.1 Starting the P570 DCV App**

When the P570 DCV App is initially launched, the screen will look like the screenshot below:

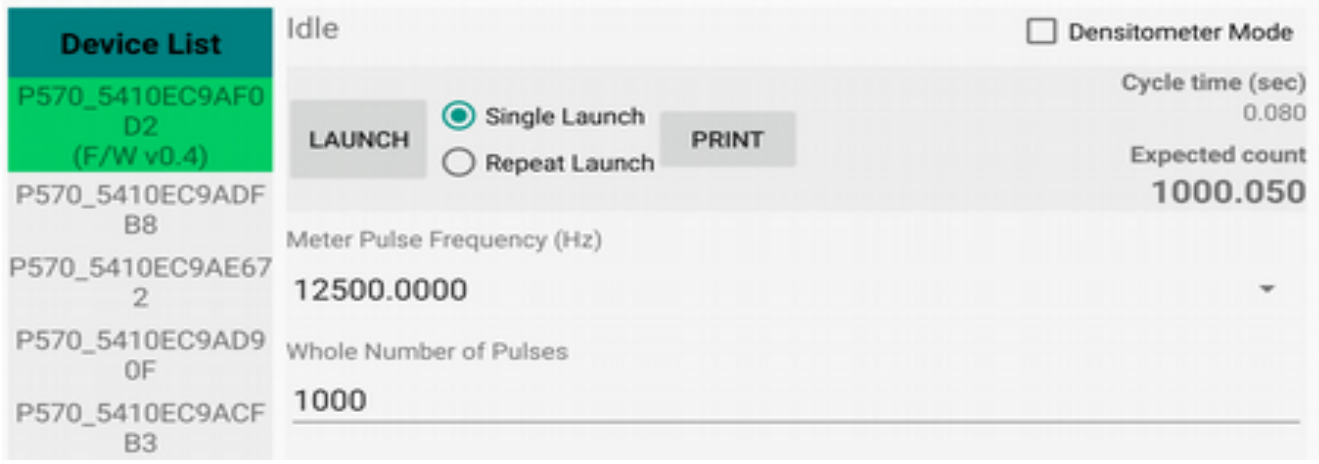

The left hand side of the screen, under the Device List heading, will show all the paired P570 DCV units, and the right hand side of the screen will be grayed out. The right hand side can be scrolled up and down, but none of the parameters can be altered unless a connection to the P570 DCV hardware has been established.

In the example shown on the screenshot above, there are five paired P570 units.

All paired P570 units will be shown on a gray background, and to the right of the Device List, it will state Not Connected.

Choose which P570 you wish to control and touch the appropriate P570\_nnnnnnnn legend to select that unit. This will establish a Bluetooth connection with the unit.

The selected unit will initially show an orange background, whilst attempting to make a connection to the P570 DCV, as shown here on the right.

If the link cannot be established, for example the unit is too far away, then the background will be shown as red. If it is showing red, then click again to deselect, and click once more to retry, or try another paired device.

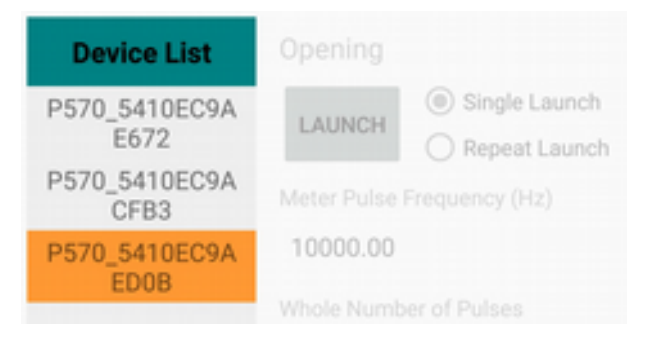

If a successful connection is made, then a green background will be displayed, the right hand side of the screen will be shown in higher contrast and the Not Connected status will be replaced by Active. When in prover mode, and a prove cycle has been completed, it will show Idle until Launched again

The screenshot on the next page shows the full screen when a successful connection has been made.

Note once a connection has been made, the firmware version of the P570 unit connected to will be displayed. In the example on the next page, the firmware (F/W) version is shown as v0.5.

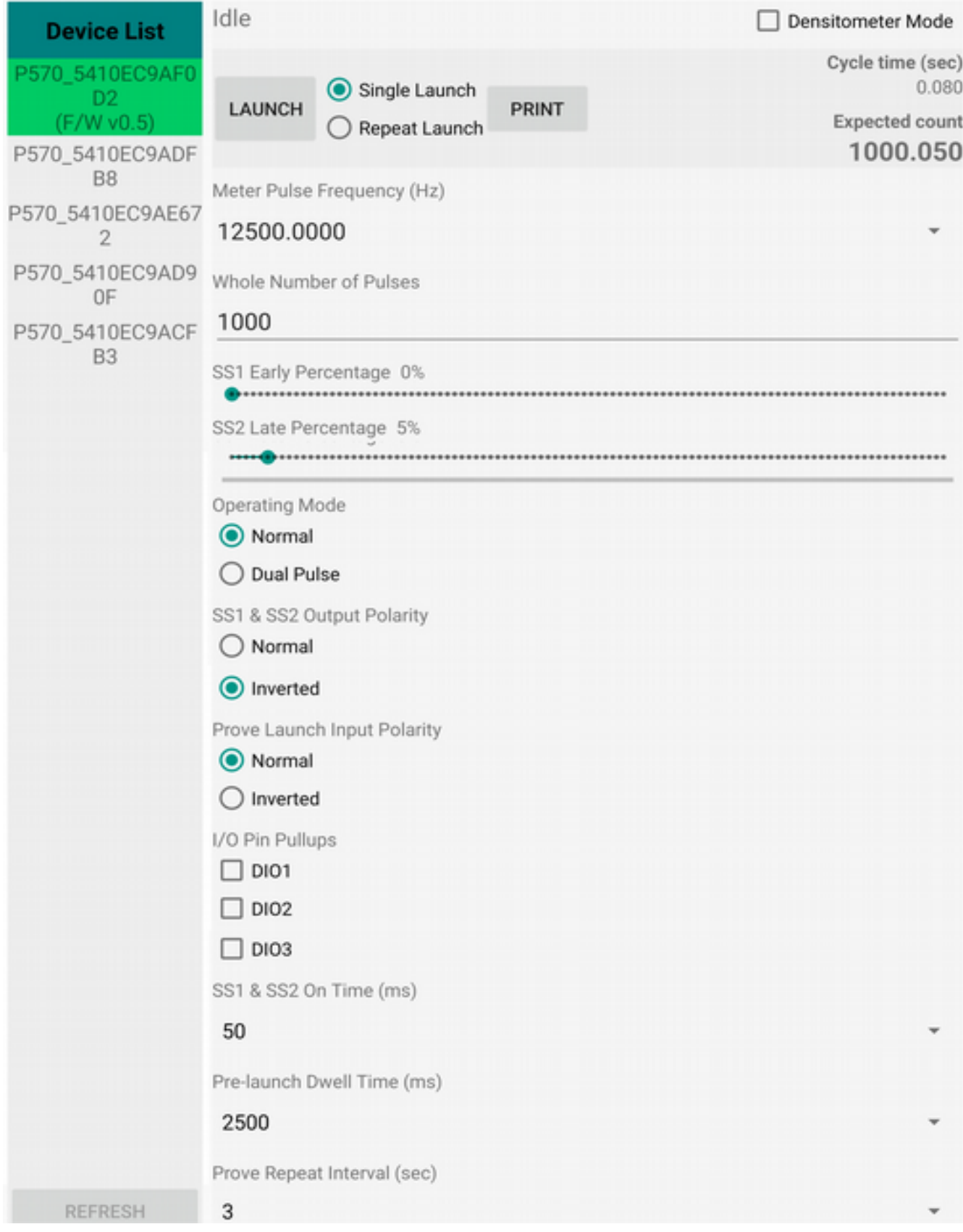

## **P570 Android App, full screen view**

## <span id="page-12-3"></span>**3.2 Driving the Android App**

The description below is for Dual Chronometry Mode, and assumes that the Densitometer Mode tick box has not been activated. For a description of the Densitometer Mode, see [Section 5, Densitometer](#page-17-0)  [Mode.](#page-17-0) below.

The current app operates in a type of batch mode, in that you set all the options, but they are not applied until the LAUNCH button is pressed. In order to maintain the very high accuracy in dual chronometry mode, the commands from the Bluetooth interface are ignored whilst a prove is in progress, so if for example you request a large number of pulses at a slow frequency, the unit will appear to be unresponsive for a long time. Later versions may enable changes to be made on the fly.

#### <span id="page-12-2"></span>**3.2.1 Single or Repeat Prover Simulation mode**

Starting at the top, there is the status line which shows the Bluetooth connection status. It may show Not Connected, Opening, Idle or Active. Underneath is a LAUNCH button and a pair of radio buttons. In normal operation select Single.

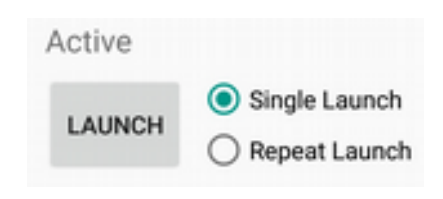

Each time the LAUNCH button is pressed, a simulated prover cycle is started.

A launch can also be initiated by moving the switch button left to SW1 position, or if the field terminal DIO3 is driven active.

If the Repeat radio button is selected, the Android app will continuously request prover cycles, until the "action" button, which will now be renamed STOP, is pressed. The unit defaults to Single.

#### <span id="page-12-1"></span>**3.2.2 Print Button**

At the centre towards the top of the screen, there is a PRINT button.

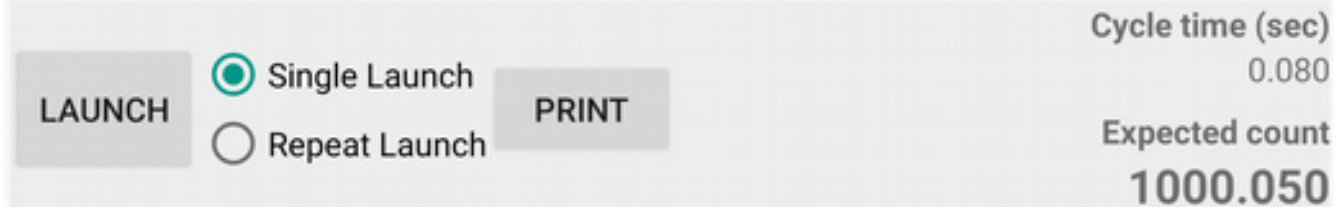

Clicking the PRINT button will start the Android print services, if already installed. See [section 3.3](#page-15-4) for further information.

#### <span id="page-12-0"></span>**3.2.3 Expected Count**

At the top right-hand side of the screen is the Expected Count field. The Expected Count field shows 1000.050 in the screenshot above, and this figure should match the value calculated by the flow computer dual chronometry routine. Note the  $3<sup>rd</sup>$  decimal place will always show a zero, as the P570 DCV moves the sphere switches edges in increments of exactly one hundredth of a meter pulse.

<span id="page-13-2"></span>This parameter sets the simulated Meter Pulse Frequency. This output runs continuously, and could be used as a highly stable, low jitter frequency source for other applications.

There are a wide range of frequencies available from 0.9 Hz up to 12500.00 Hz. The frequency is shown to two decimal places, but if the two decimal places are the same, such as .11 or .33, these are recurring decimal numbers and should be read as .11111111... and .33333333... for example.

Numbers shown as .00 or .25 are generally as accurate as the high specification TCVCXO will allow. Appendix A lists all the frequencies available, shown to full resolution.

Tapping the  $\blacktriangledown$  (down pointing arrow symbol) at the right hand side of the Meter Pulse Frequency line opens a scroll window, allowing a different frequency to be selected as shown in the screen shot.

In addition, tapping on the displayed frequency opens a numeric keyboard, allowing direct entry of the frequency. Note, not every frequency can be generated so the requested frequency will be validated, and the nearest available frequency will be picked, and displayed.

For example, if 1234.56 Hz is requested, 1234.5679 Hz will be displayed, and generated.

#### <span id="page-13-1"></span>**3.2.5 Whole Number of Pulses**

The next selectable field is the whole "Number of Pulses" that is requested between the two prover switches SS1 and SS2. Tapping on the displayed number will open a numerical keypad allowing the operator to enter a different whole number of pulses. The number selected should be between 5 and 50,000 pulses.

#### <span id="page-13-0"></span>**3.2.6 SS1 & SS2 Percentage setting**

Below the Number of Pulses dialog are two sliders, which control the fractional pulse count used by the dual chronometry.

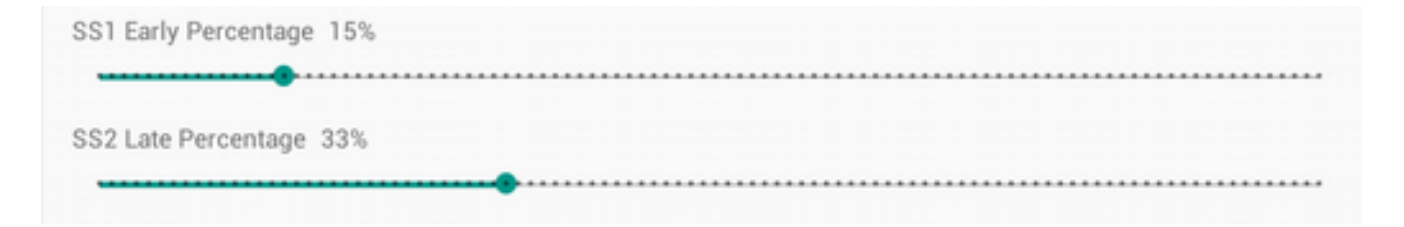

Slider SS1 Early Percentage determines where the first prover switch pulse is generated with respect to the meter pulses. In the example shown above, SS1 rising edge will occur fifteen one hundredths (15/100) of the meter pulse PERIOD before the rising edge of the next meter pulse.

Then the number of whole Number of meter pulses selected is counted, and when the last pulse is delivered, the SS2 Sphere Switch, SS2, is driven after the SS2 Late Percentage period has elapsed.

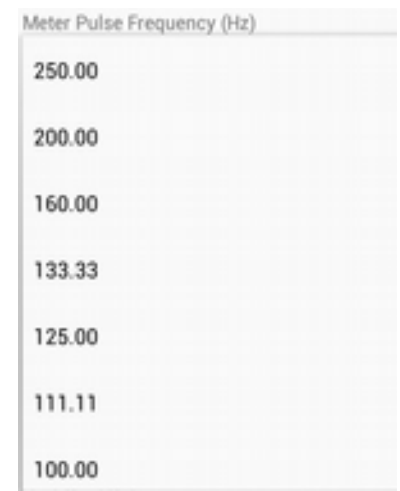

<span id="page-14-3"></span>There are a pair of radio buttons to select whether the meter pulse is a single pulse train or two pulse trains in quadrature phase to simulate a meter with a Dual Pulse output.

**Note:** Changing to Dual Pulse changes the field I/O assignment.

#### <span id="page-14-2"></span>**3.2.8 SS1 & SS2 Output Polarity**

There are a pair of radio buttons to select the desired Sphere Switch polarity. In Normal mode, the SS1 & SS2 open-collector transistors are turned OFF most of the time, and are only turned ON for a short period (50 millisecond default) as the Sphere Switch is activated. So if an external pull-up is used (or the internal pull-up enable for  $DIO[x]$  channels), these will show a high signal voltage most of the time, and only go low when a Sphere Switch pulse is generated. If the Inverted option is selected, the SS1 & SS2 open-collector transistors are turned ON most of the time, and are only turned OFF for a short period (50 millisecond default) as the Sphere Switches are activated.

#### <span id="page-14-1"></span>**3.2.9 Start Input Polarity**

The prove sequence can be started by a variety of actions. For example, in Single Launch mode, pressing the LAUNCH active button will start a prove as would moving the front panel switch to the S1 position. However for automated testing, the P570 Dual Chronometry Validator also has a digital input DIO3, which can be used to start a prove cycle. In normal mode, the input going low starts the prove cycle. If DIO3 internal pull-up is enable (see below) and DIO3 is connected to an open collector output on a flow computer, the sequence will start as the external open-collector is energized. Selecting "Inverted" swaps the polarity of the input signal, and now a rising input voltage level will start a prove cycle.

#### <span id="page-14-0"></span>**3.2.10 I/O Pin Pullups**

The three Input and Output terminals DIO1, DIO2 and DIO3 have a software selectable pull-up option. Each I/O pin can be individually selected by clicking it. A green box with a tick, as show for I/O Pin 1 and I/O Pin 3 on the left hand side, indicates that the particular output has the pull-up enabled, and an empty box, as shown for I/O Pin 2, indicates that the pull-up is disabled.

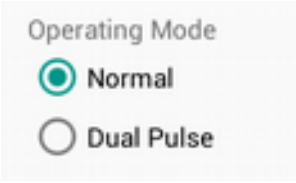

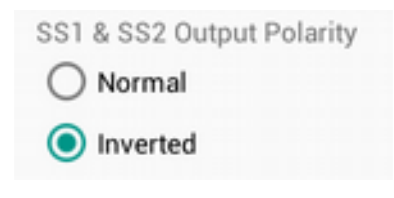

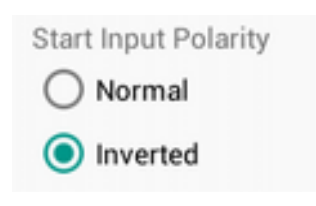

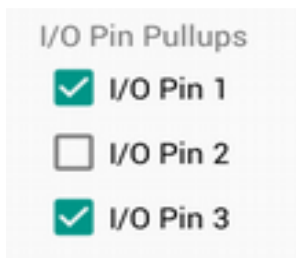

#### <span id="page-15-3"></span>**3.2.11 SS1 & SS2 On Time (ms)**

This is currently set to 50 milliseconds and cannot be altered.

#### <span id="page-15-2"></span>**3.2.12 Pre-Launch Dwell Time (ms)**

This parameter sets the time between the start of a prove and the first Sphere Switch SS1 going active. During the pre-launch delay, the L2 LED will show a red light. Clicking the number will open a dialog box showing a list of Pre-Launch Delay intervals from 0 to 2500 milliseconds.

#### <span id="page-15-1"></span>**3.2.13 Prover Repeat Interval (sec)**

This parameter is only used if Repeat mode has been selected, or the front panel switch is in the right hand position S2. This parameter sets the delay between the end of one prove cycle (SS2 has been triggered) and the launch command for the next cycle.

Clicking the number will open a dialog box showing a list of Prover Repeat Intervals from 1 second up to 30 seconds.

### <span id="page-15-4"></span><span id="page-15-0"></span>**3.3 Printing the P570 Configuration**

When validating a flow computer, it is useful to have a written record of the P570 configuration. At the top right hand side of the screen, there is a PRINT button. Clicking the PRINT button will launch the Android Print services, which have become both more powerful and easier to use with each new Android version.

If you have not already configured any Android Print services, your device will prompt you to install the appropriate printer services. Note that only HP and Samsung print services have been tested currently, but as the P570 output is a simple HTML document, problems are not anticipated with other Android supported printers.

## <span id="page-16-0"></span>**4 Default Settings**

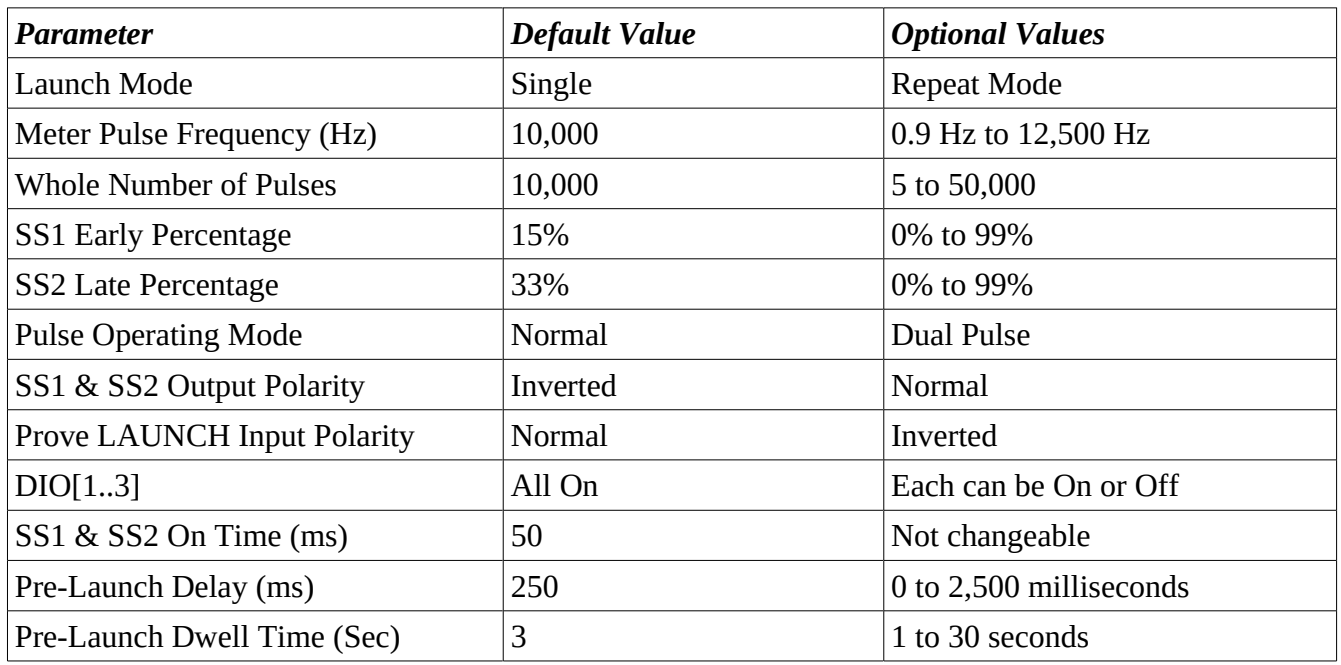

## <span id="page-17-0"></span>**5 Densitometer Mode**

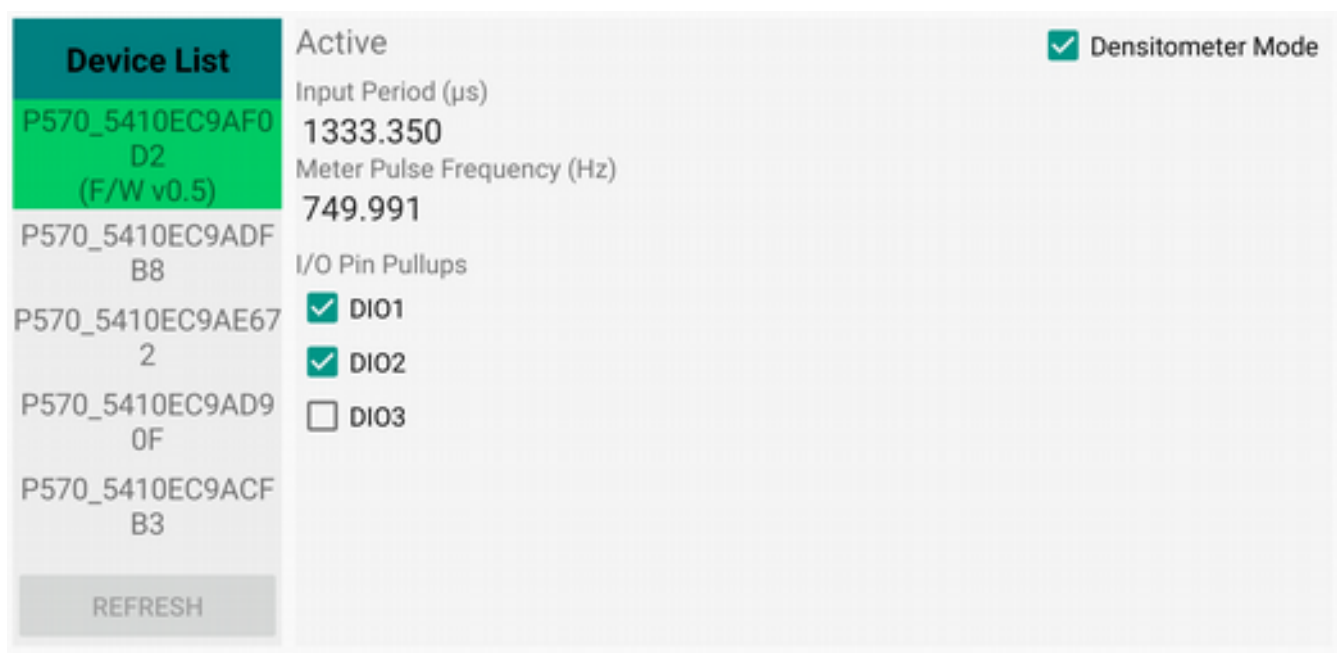

In Densitometer mode, all I/O are driven as outputs, and all outputs drive the selected period. Independent control of the Digital Input Output (DIO) pull-up signal is provided, and the output signal can be set in either period mode (in microseconds) or frequency (in Hertz), and the display will show the equivalent frequency or period.

The range of periods that can be set is from 1us to 416,665.6 us, which equates to 1MHz down to 2.4Hz, and with very fine resolution, of 25 nanoseconds for most of the range.

The user can drive the interface in two ways:

Input the required period in microseconds. The app will redraw the screen showing the nearest possible period and the equivalent frequency in Hertz or

Input the required frequency. The app will display the nearest possible frequency in Hertz, and the equivalent period in microseconds

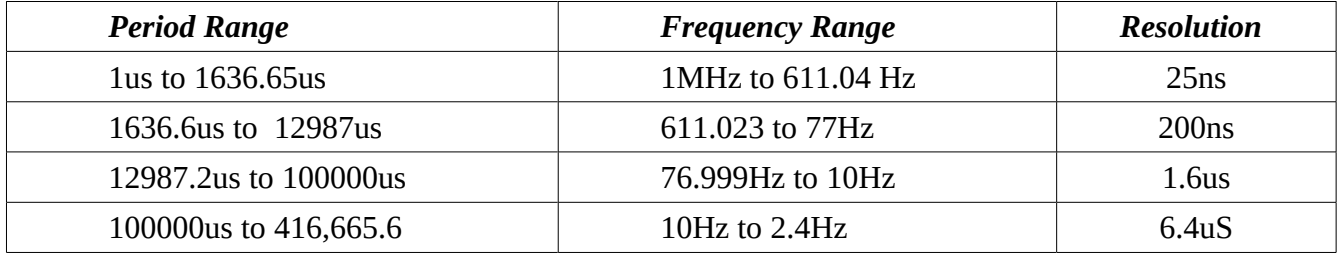

#### **NOTE:**

Only the differential output (labeled RS485) is guaranteed to operate above 12.5KHz. The other outputs may operate above 12.5KHz, but this will depend on the pull-up levels and the sensitivity of the circuit being driven, as the duty cycle will become asymmetric, and the levels will change due to the rise time of open collector output circuits.

## <span id="page-18-3"></span>**6 FAQs**

## <span id="page-18-2"></span>**6.1 FAQ 1**

- Q) I have accidentally selected a large number of pulses at a low frequency, and do not want to wait for it to end. Can I terminate the cycle early?
- A) Yes you can, but simply power cycling the unit will not work, since the configured values are stored in non-volatile memory. To reset to "sane" values, power the off, push and hold the switch to the S1 position, and power-on the unit. The default values will be re-loaded.

## <span id="page-18-1"></span>**6.2 FAQ 2**

- Q) I only have a 12 Volt supply. Can I still use the P570 Dual Chronometry Validator?
- A) Yes, the P570 DCV will work perfectly from a 12 Volt supply, but the internal pull-up voltage (if used) will be reduced to around 10 Volts. All the timing functions will operate as specified.

## <span id="page-18-0"></span>**6.3 FAQ 3**

- Q) Can I use the frequency output in Prover/DCV mode to simulate a Density Meter?
- A) Yes, but you have to work in frequency rather than period, and the frequency steps are much coarser than in Densitometer mode.

## <span id="page-19-0"></span>**7 Appendix A**

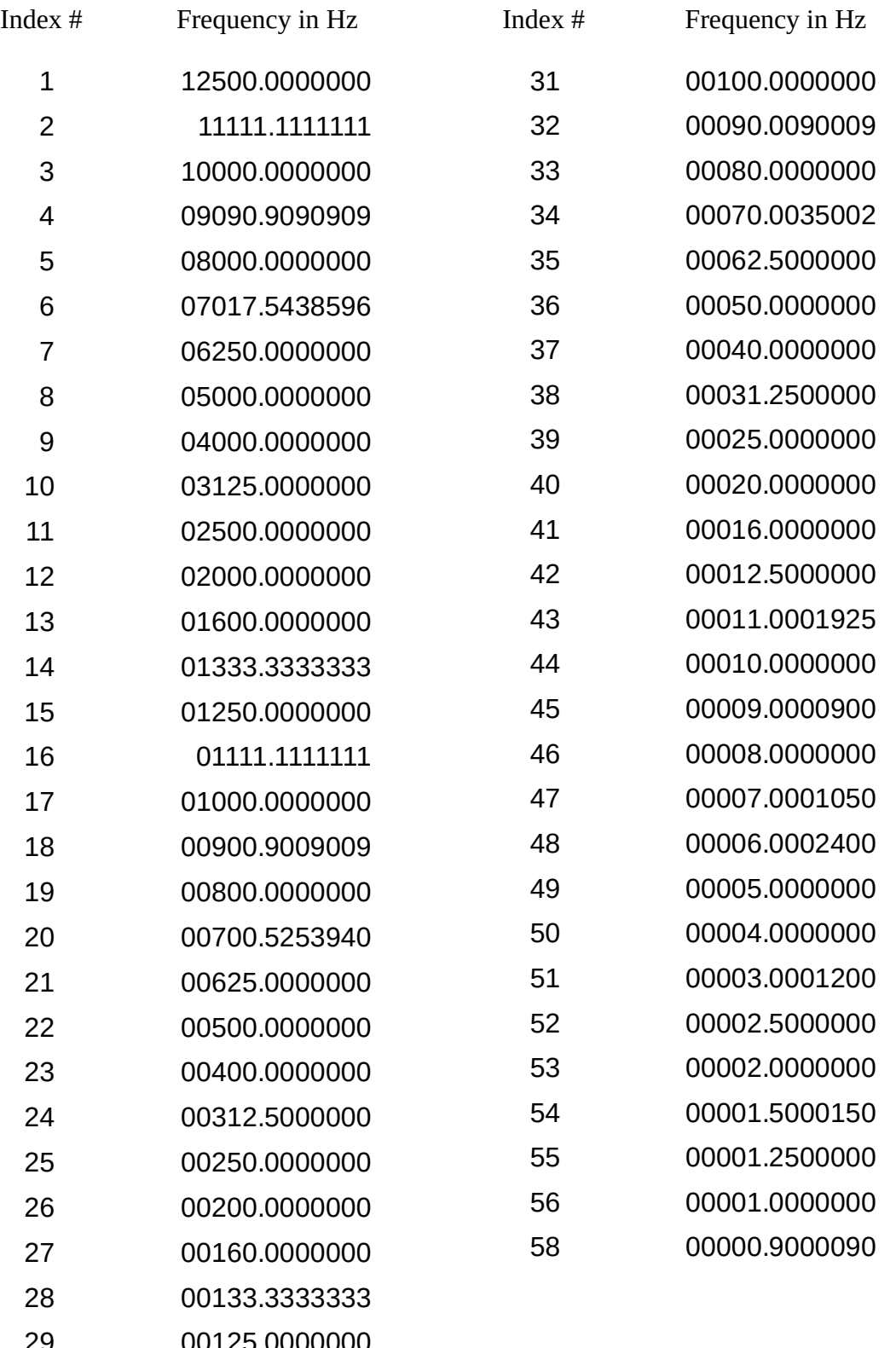

 00125.0000000 00111.1111111

End of Document.